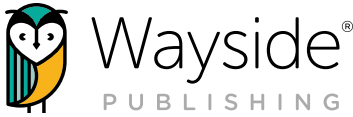

# Learning Site® **CANVAS LTI EDU APP INTEGRATION Guide**

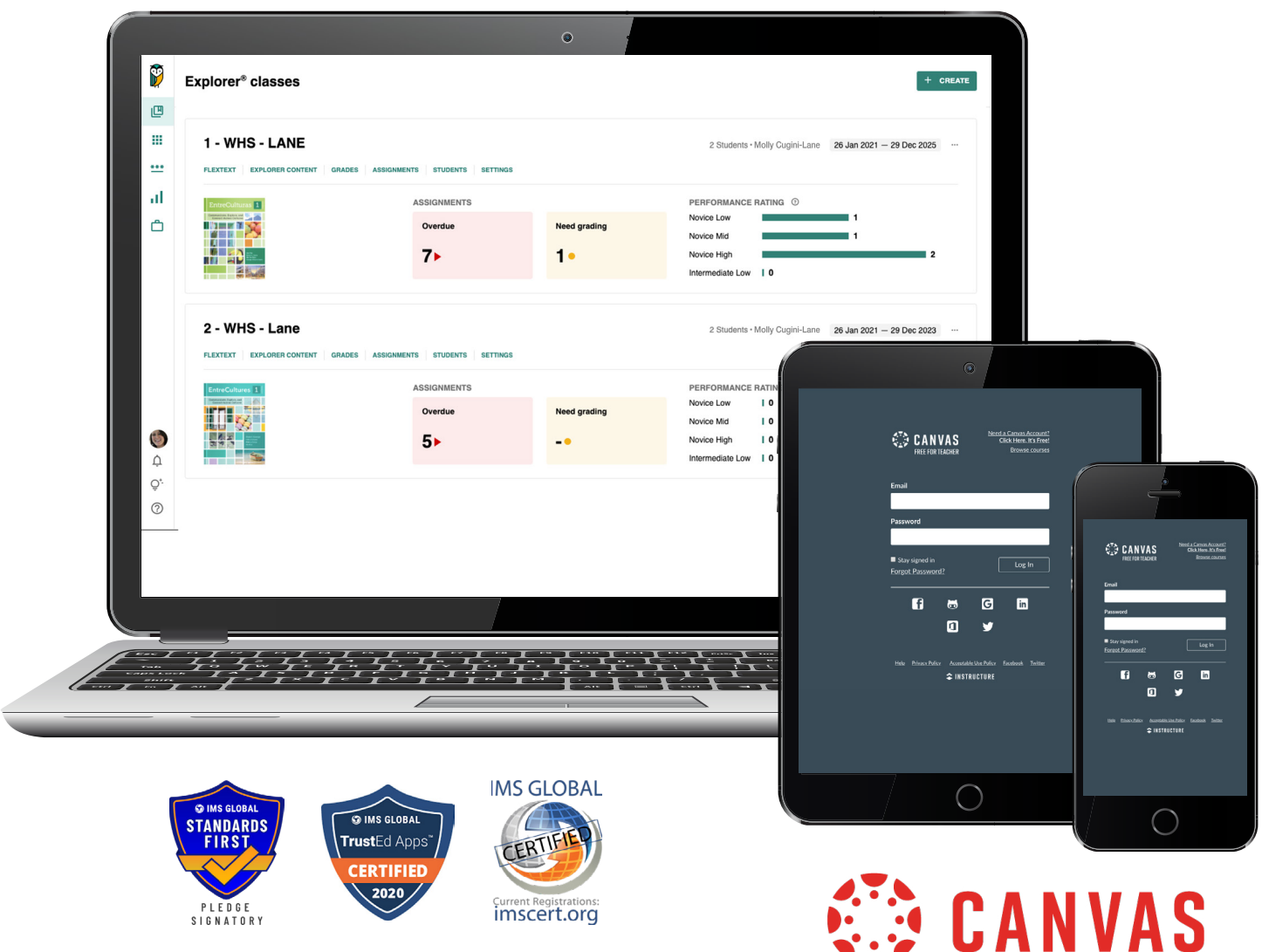

Disclaimer: Wayside Publishing® assists customers with setting up integrations between a district's School Information System (SIS) or Learning Management System (LMS) and the Wayside Publishing® Learning Site®. If you have questions about how to use your district's SIS/LMS, please reach out to your district's educational technology support representatives.

Accessibility: We are committed to making Learning Site® usable by all people, including those with disabilities, by meeting or exceeding the requirements of the Web Content Accessibility Guidelines 2.1 Level A/AA (WCAG 2.1 A/AA). To learn more, please see our [Accessibility Statement](https://www.waysidepublishing.com/digital-solutions/accessibility) located on Learning Site®.

[waysidepublishing.com](http://www.waysidepublishing.com) v.3 Tel/Fax: (888) 302-2519 Tel/Fax: (888) 302-2519

2 Stonewood Drive Freeport, ME 04032

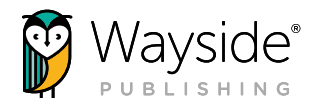

## **What's Inside?**

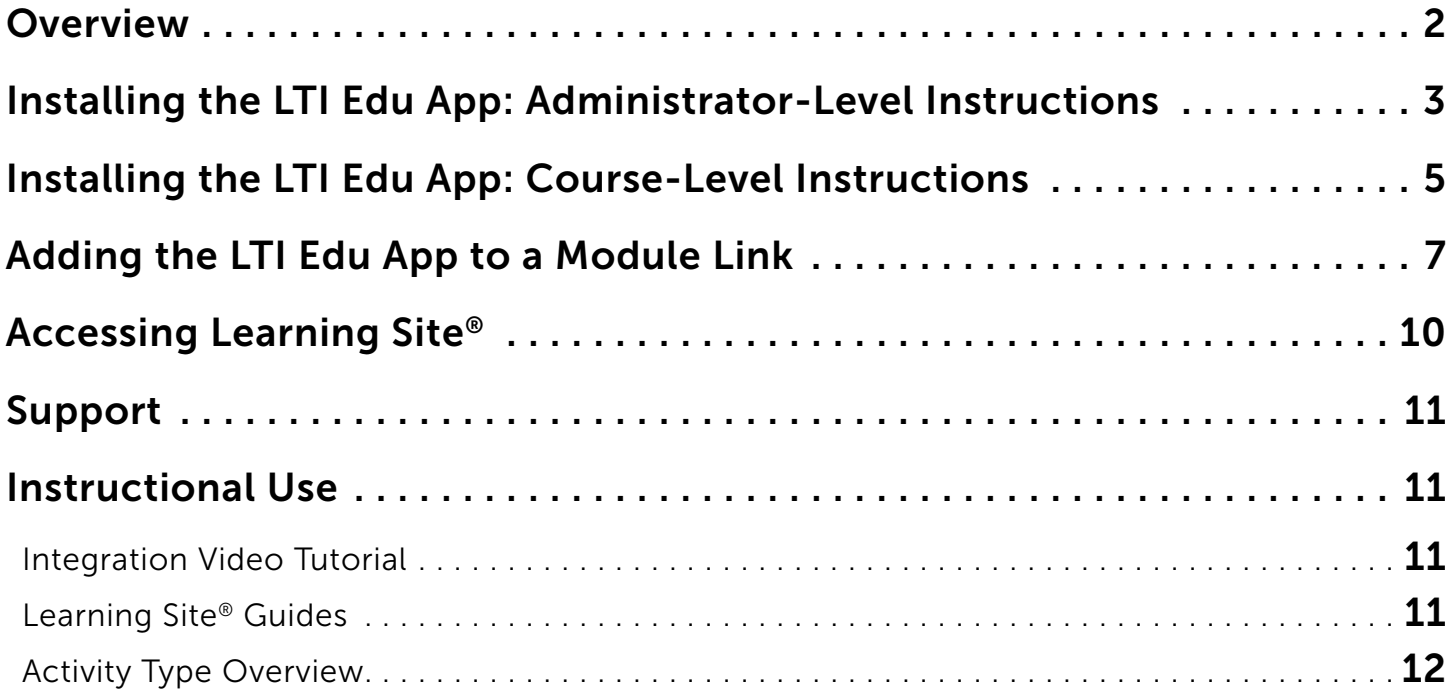

 $\mathbf{1}$ 

<span id="page-2-0"></span>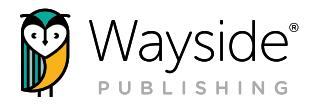

#### **Overview**

The Wayside Publishing® Learning Site®, our Learning Management System, is the central hub for teachers and students that bridges content, pedagogy, technology, and training to create a comprehensive digital environment that ensures students and teachers are on the path to proficiency and engaging with equitable and innovative pedagogical resources.

The Wayside Publishing® LTI Edu App integration with Canvas provides one-click access to Learning Site® with minimal setup and maintenance. With this integration, users primarily engage with digital content through Learning Site® and its user-friendly interface and functionality.

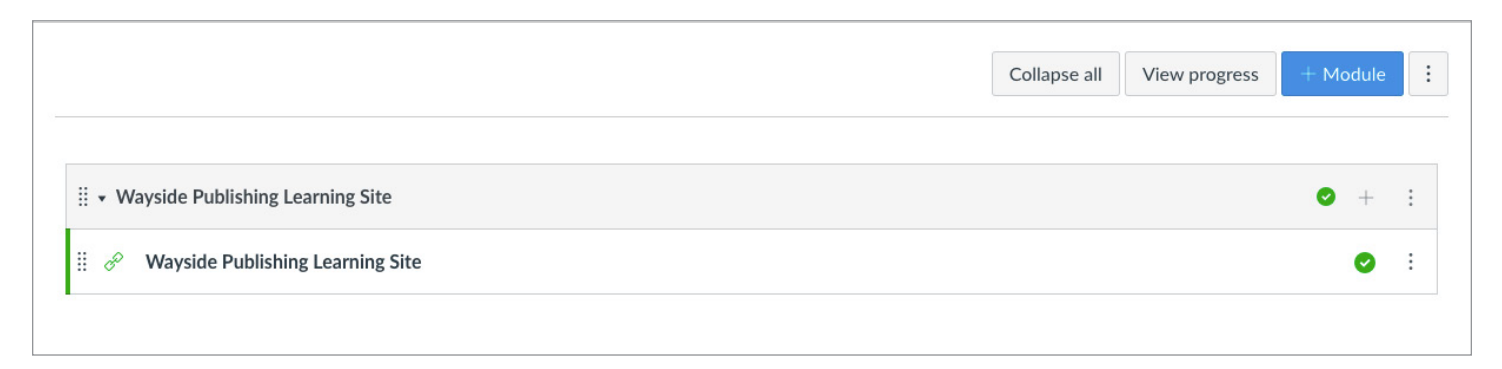

When you are ready to get started with the integration, the Wayside Publishing<sup>®</sup> Integrations Team will provide you with a Consumer Key and Shared Secret that will allow you to install the Wayside Publishing® LTI Edu App and connect to Learning Site® within a Canvas course.

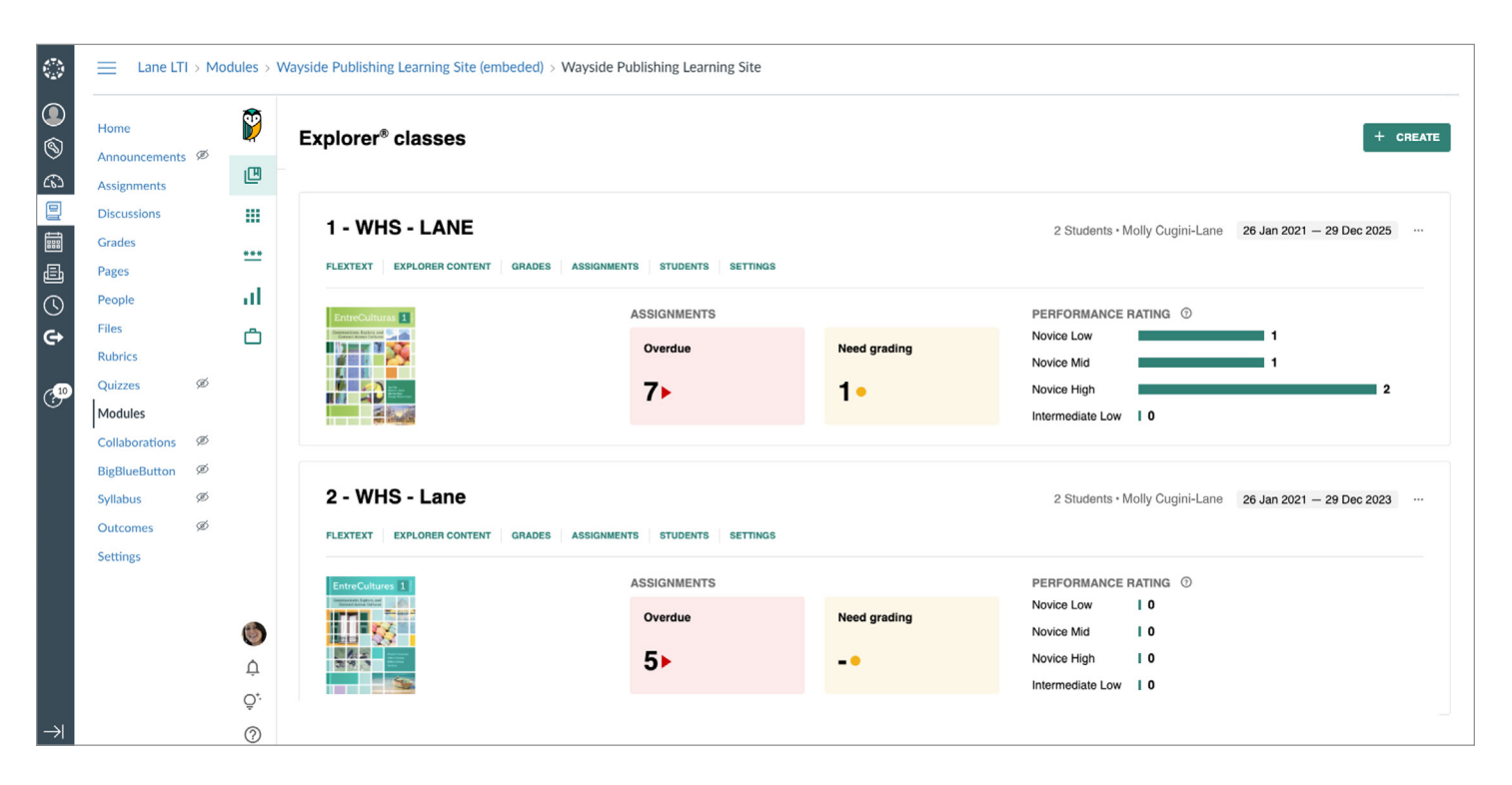

[waysidepublishing.com](http://www.waysidepublishing.com) [info@waysidepublishing.com](mailto:info%40waysidepublishing.com?subject=Canvas%20LTI%20Integration)

2 Stonewood Drive Freeport, ME 04032

<span id="page-3-0"></span>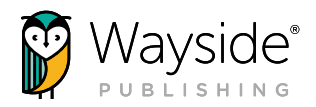

## Installing the LTI Edu App: Administrator-Level Instructions

If you are the Canvas administrator for your district and will install the Wayside Publishing® LTI Edu App for use across world language classrooms within your district, please follow the directions below.

- 1. Contact the Wayside Publishing® Integrations Team at rosterin[g@waysidepublishing.com](mailto:rostering%40waysidepublishing.com?subject=) to receive your district's Consumer Key and Shared Secret.
- 2. In your Canvas Administrator account, navigate to your district Settings page.
- 3. Select Apps.
- 4. Type "Wayside Publishing" into the search field and select the **Wayside Publishing**<sup>®</sup> external app.

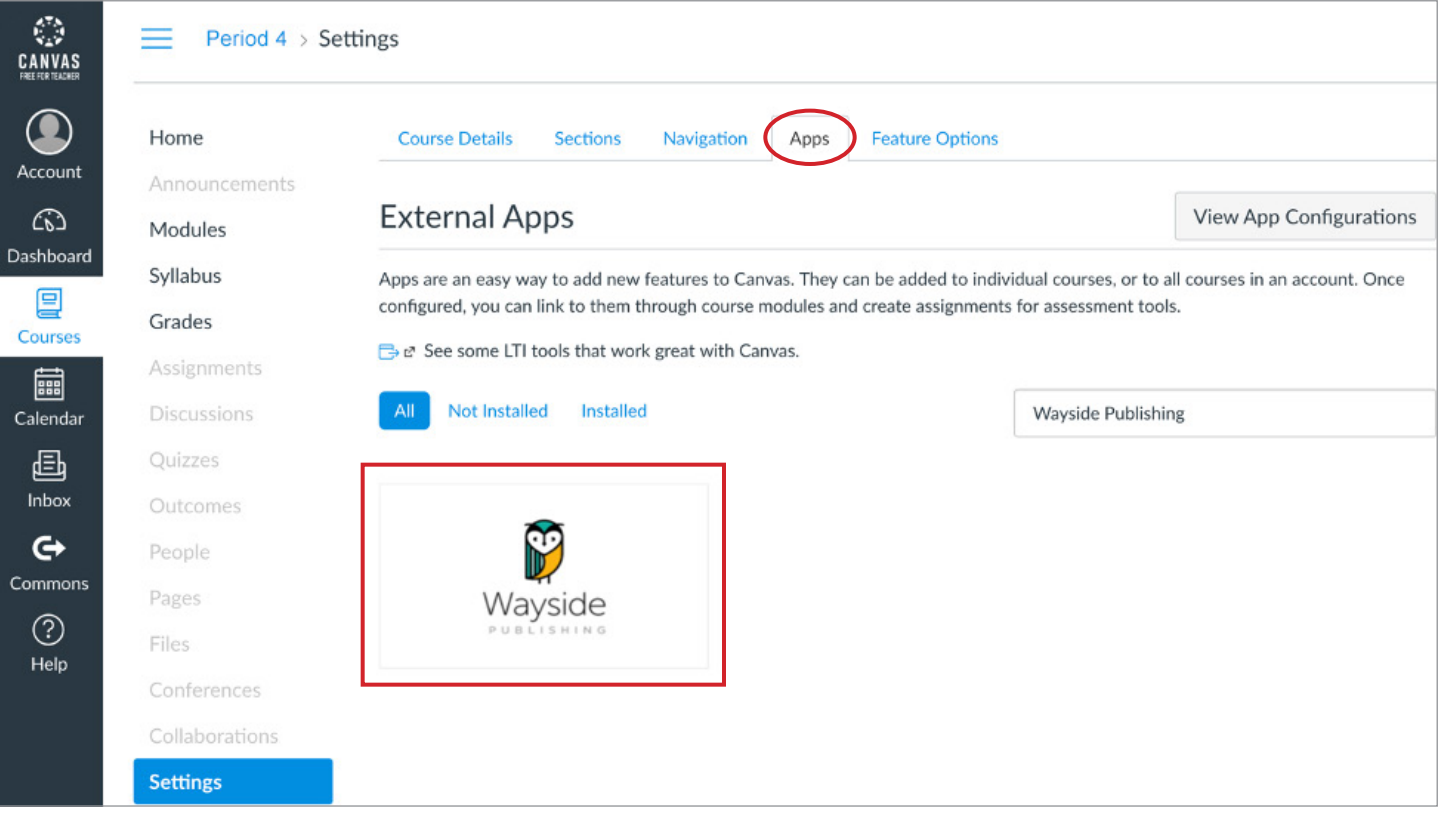

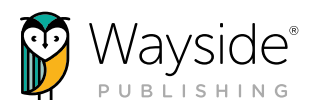

#### 5. Select the + Add App button.

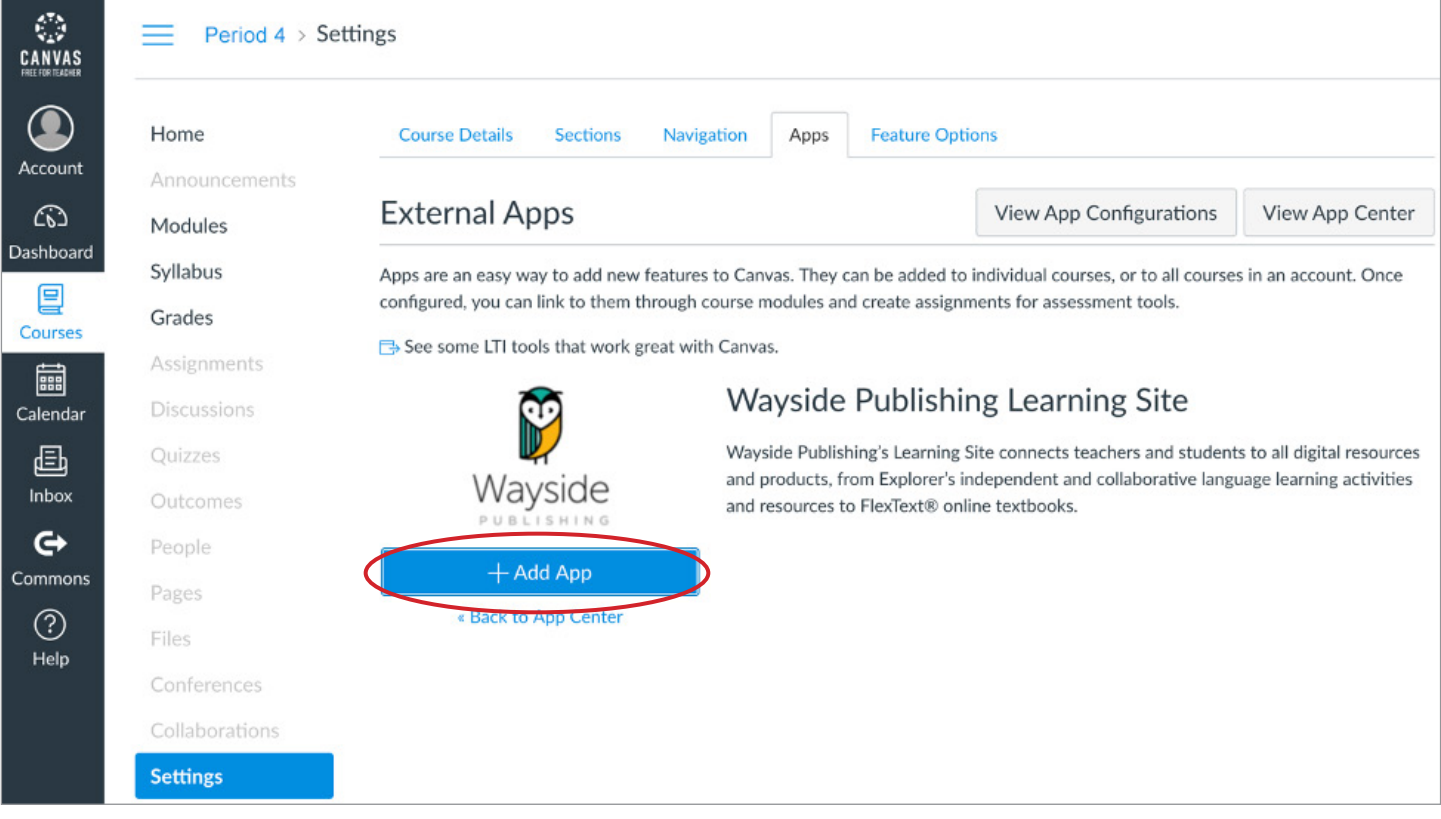

- 6. Copy and paste the Consumer Key and Shared Secret for your district into the Add App dialog that opens. The Name field is automatically populated with "Wayside Publishing Learning Site" as the default.
- 7. When ready, select the Add App button. A confirmation message should be displayed.
- 8. Next, select View App Configurations to ensure the Wayside Publishing® Learning Site® LTI Edu App has been assigned to the correct users.

After installing the Wayside Publishing® LTI Edu App, it will need to be added to a module within an instructional course. Please see the [Adding the LTI Edu App to a Module](#page-7-0)  [Link](#page-7-0) section of this guide for directions.

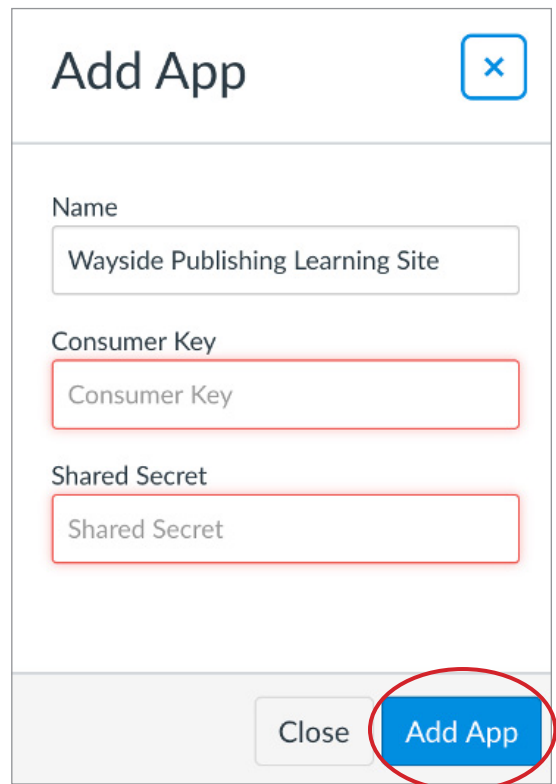

<span id="page-5-0"></span>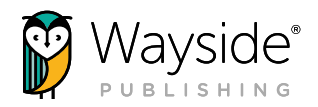

## Installing the LTI Edu App: Course-Level Instructions

If your Canvas administrator has not installed the Wayside Publishing® LTI Edu App, please follow the directions below. You will need to install the Wayside Publishing® LTI Edu App into each instructional course with which you will be using the Wayside Publishing® Learning Site®.

- 1. Contact the Wayside Publishing® Integrations Team at rosterin[g@waysidepublishing.com](mailto:rostering%40waysidepublishing.com?subject=) to receive the Consumer Key and Shared Secret for your district.
- 2. In your Canvas instructional account, navigate to your course Settings page.
- 3. Select Apps.
- 4. Enter "Wayside Publishing" into the search field and select the Wayside Publishing<sup>®</sup> external app.

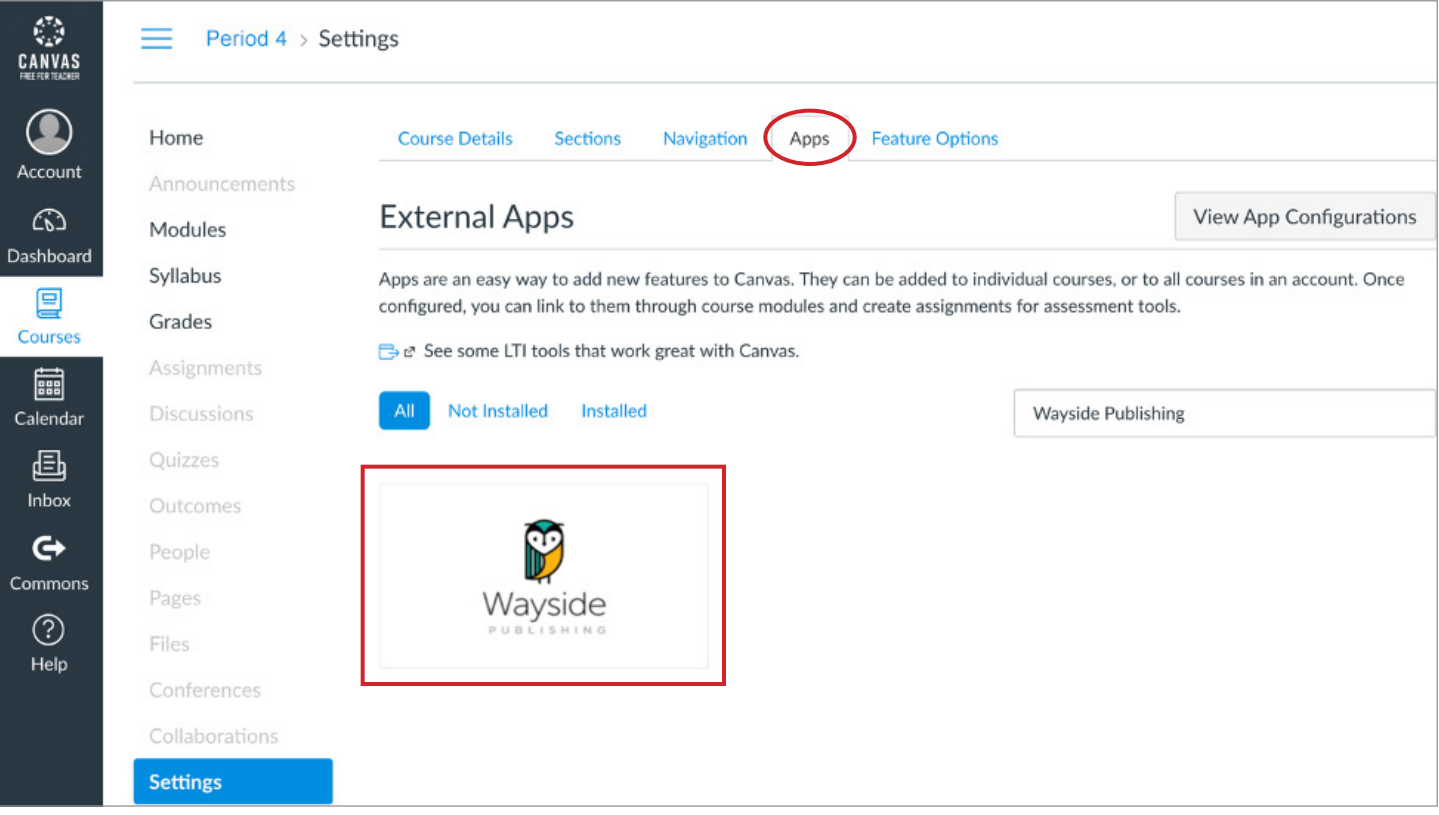

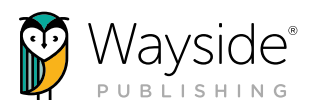

#### 5. Select the + Add App button.

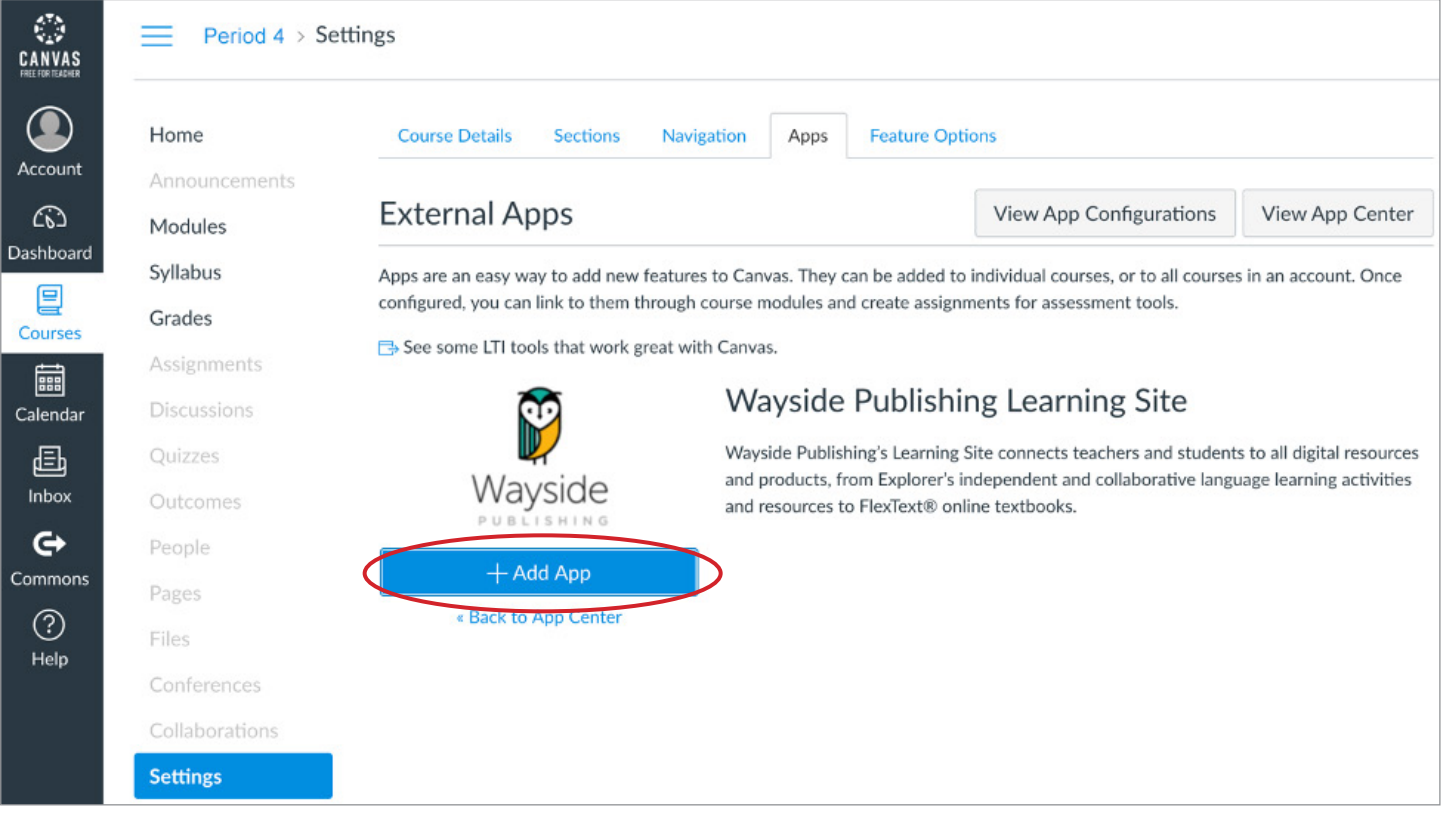

- 6. Copy and paste the Consumer Key and Shared Secret for your district into the Add App dialog that opens. The Name field is automatically populated with "Wayside Publishing Learning Site" as the default.
- 7. When ready, select the Add App button. A confirmation message should be displayed.

After installing the Wayside Publishing® LTI Edu App, it will need to be added to a module within an instructional course. Please see the [Adding the LTI Edu App to a Module](#page-7-0)  [Link](#page-7-0) section of this guide for directions.

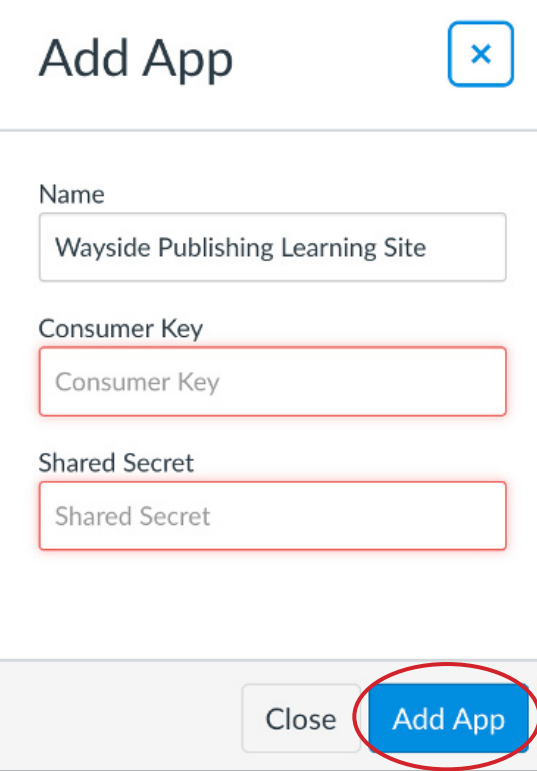

[waysidepublishing.com](http://www.waysidepublishing.com) [info@waysidepublishing.com](mailto:info%40waysidepublishing.com?subject=Canvas%20LTI%20Integration)

<span id="page-7-0"></span>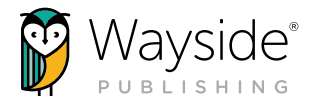

## Adding the LTI Edu App to a Module Link

After installation, the Wayside Publishing® LTI Edu App will need to be added to a course module as an external tool to provide both teachers and students access to Learning Site®. To add the Wayside Publishing® LTI Edu App to a module, please follow the directions below.

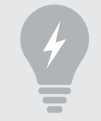

TIP: The Wayside Publishing® LTI Edu App can be added to a new or existing module. It can also be added multiple modules.

1. To add a new module, navigate to the Modules page of your instructional course and select the + Module button.

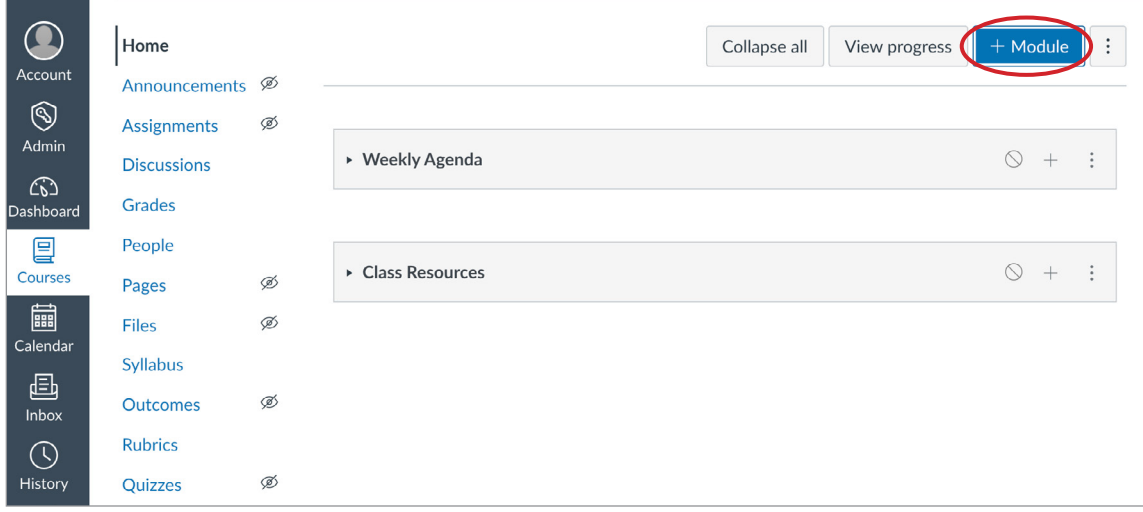

- 2. In the pop-up window, type a name for your module. We recommend using "Wayside Publishing Learning Site".
- 3. When ready, select the **Add Module** button.

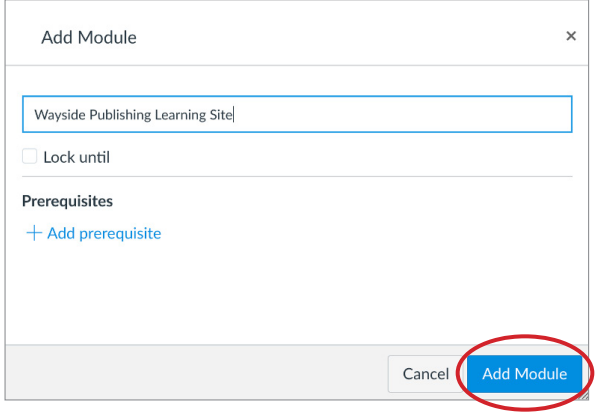

[waysidepublishing.com](http://www.waysidepublishing.com) [info@waysidepublishing.com](mailto:info%40waysidepublishing.com?subject=Canvas%20LTI%20Integration)

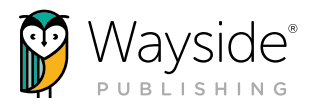

4. To add the Wayside Publishing® LTI Edu App to a module as an external tool, select the  $\boxed{+}$ button on right side of the module.

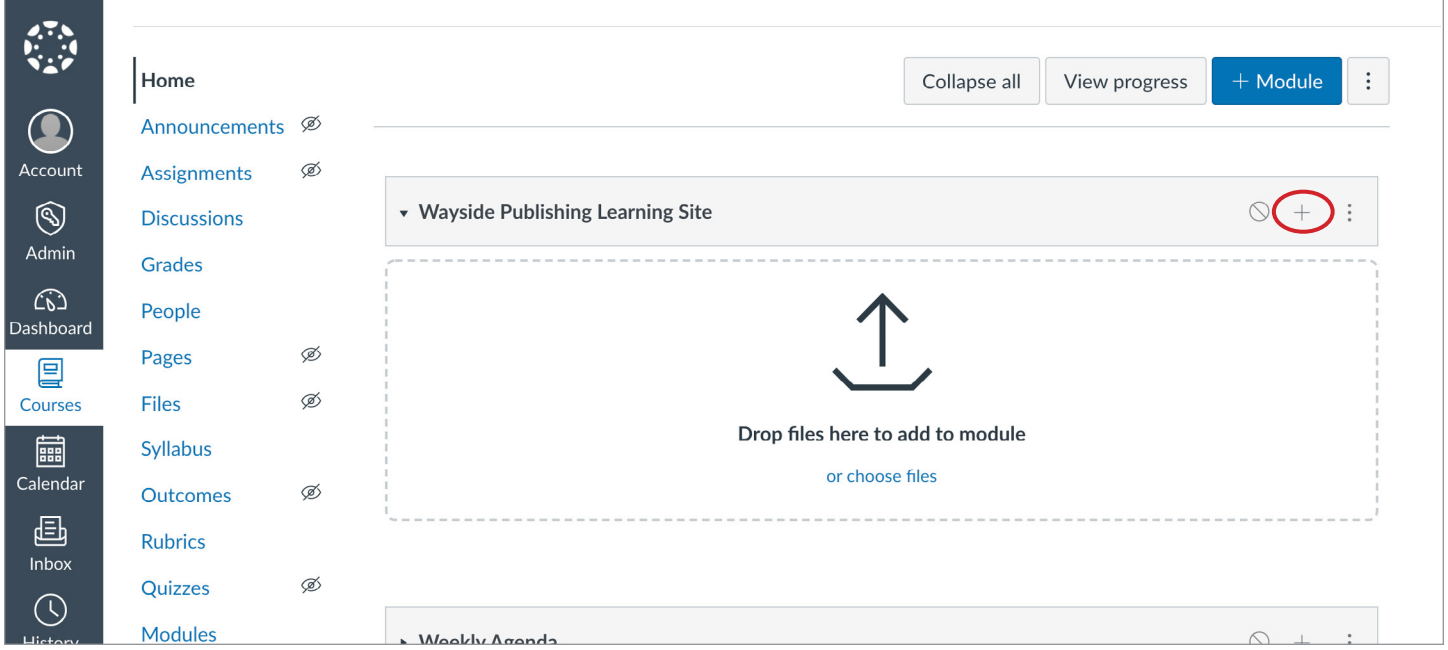

5. Select External Tool from the Add Item drop-down menu.

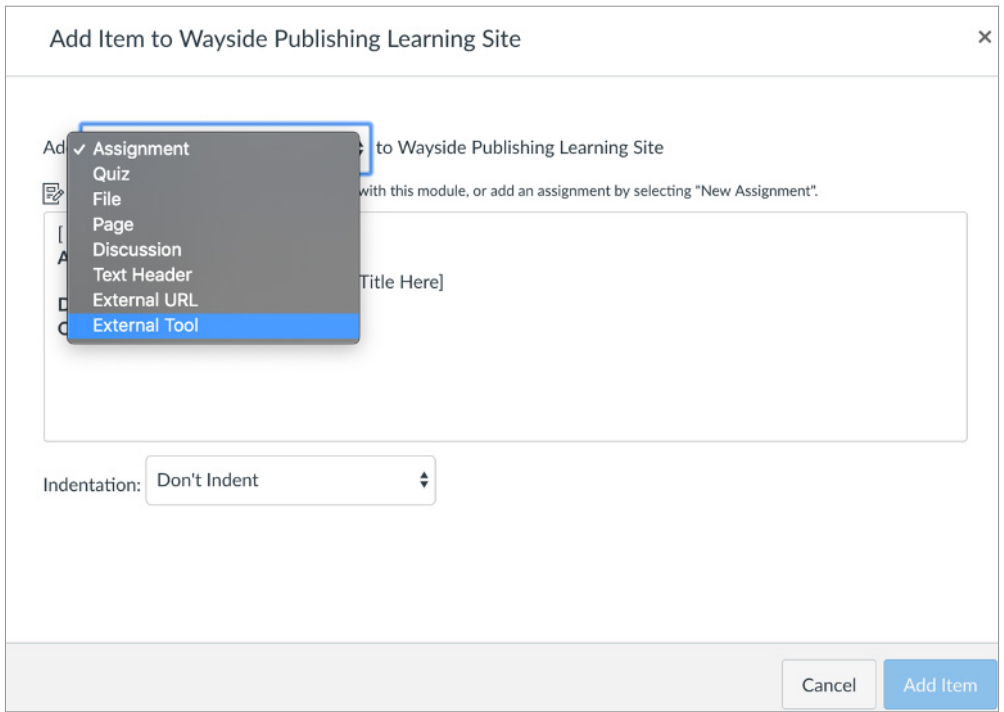

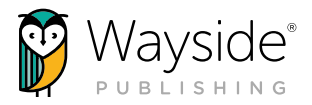

- 6. Select the Wayside Publishing Learning Site external tool from the list.
- 7. Next, select how you would like to launch, or view, the Wayside Publishing<sup>®</sup> Learning Site®.
	- a. Select the Load in a new tab check box if you would like to have the Wayside Publishing® Learning Site® launch in a new tab.
	- b. Leave the Load in a new tab check box unchecked if you would like to have the Wayside Publishing® Learning Site® embedded as an iframe within the module.
- 8. When ready, select Add Item to add the Wayside Publishing® LTI Edu App to the module.

The Wayside Publishing® Learning Site® LTI Edu App is now successfully added to your course!

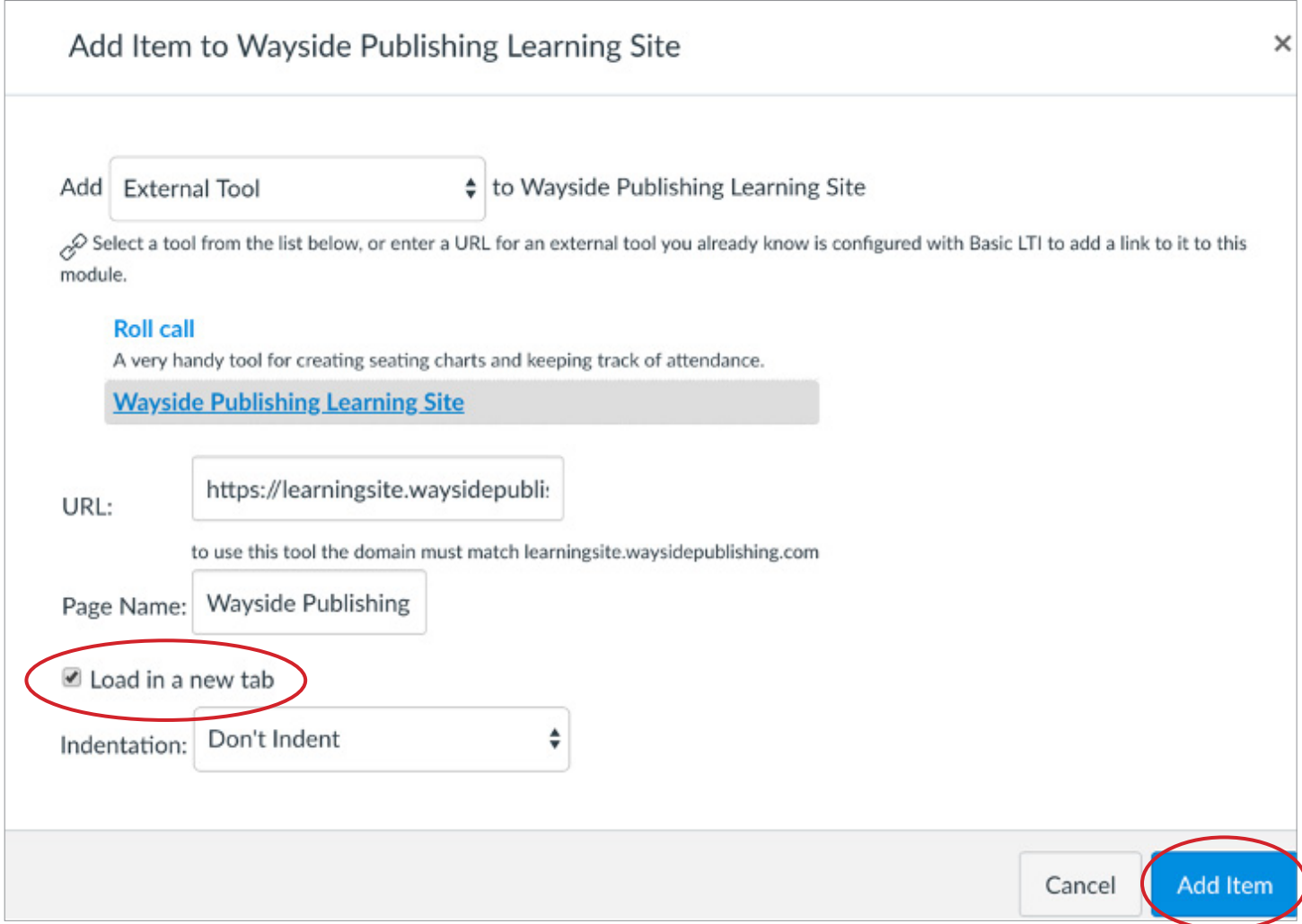

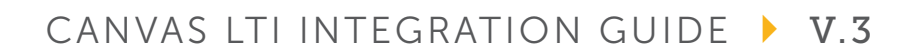

<span id="page-10-0"></span>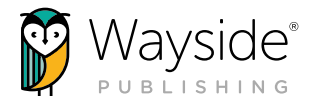

#### Accessing Learning Site®

To access Learning Site®, select the Wayside Publishing® Learning Site® external tool that you added to a module in your instructional course(s). The Wayside Publishing<sup>®</sup> Learning Site<sup>®</sup> external tool link will authenticate and provide one-click access to Learning Site® for both teachers and students.

TIP: Be sure the module with the Wayside Publishing® Learning Site® external tool link is published for students.

If the Wayside Publishing® Learning Site® external tool is set up to load in a new tab, the user will be prompted to launch Learning Site® in a new browser tab or window once the link is selected.

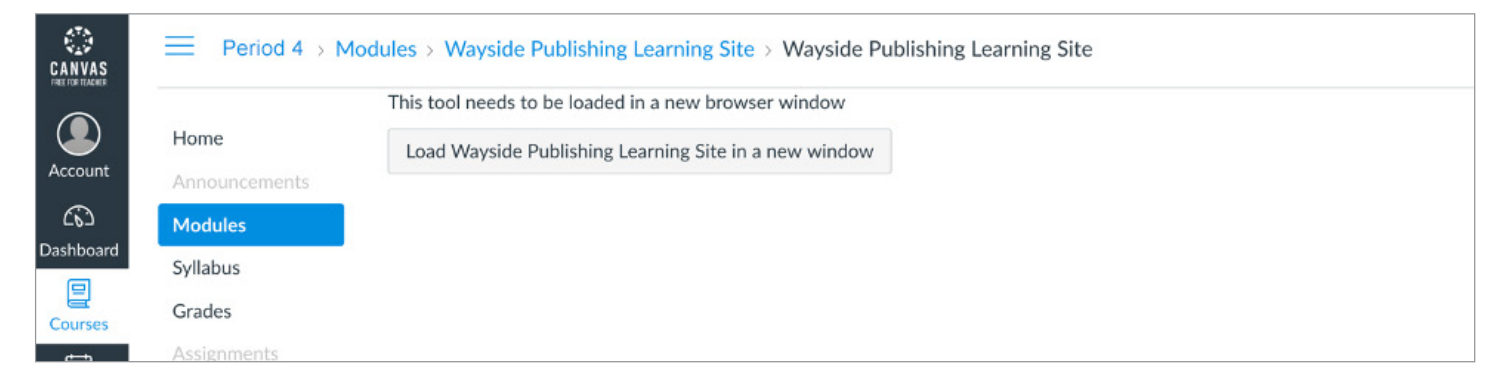

If the Wayside Publishing® Learning Site® external tool is not set up to load in a new tab, Learning Site® will open in an iframe embedded within the module once the link is selected.

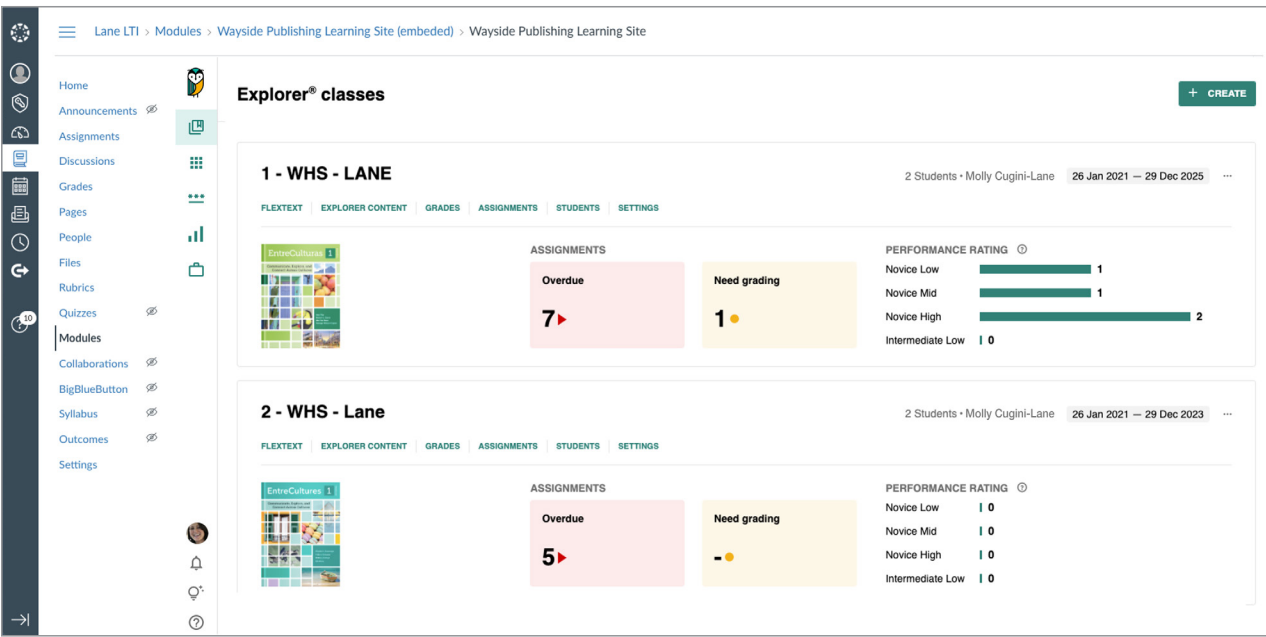

[waysidepublishing.com](http://www.waysidepublishing.com) [info@waysidepublishing.com](mailto:info%40waysidepublishing.com?subject=Canvas%20LTI%20Integration)

2 Stonewood Drive Freeport, ME 04032

<span id="page-11-0"></span>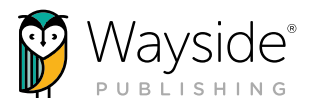

## **Support ?**

Wayside provides a variety of resources for both the technical and pedagogical aspects of our products to help teachers and students find the support they need, how and when they need it.

For questions regarding your integration setup, please contact our Integrations Team at rostering[@](mailto:rostering%40waysidepublishing.com?subject=) [waysidepublishing.com.](mailto:rostering%40waysidepublishing.com?subject=)

For questions regarding the instructional use of your integration, please contact our Instructional Technologists at [instructionaltechnology@waysidepublishing.com](mailto:instructionaltechnology%40waysidepublishing.com?subject=).

Use the Learning Site® Help menu to quickly access our guides, live chat, video tutorials, Support Center, and ways to contact us.

You can email us anytime at [support@waysidepublishing.com](mailto:support%40waysidepublishing.com?subject=) (for Learning Site® questions) or [info@waysidepublishing.com](mailto:info%40waysidepublishing.com?subject=) (for general information) or speak to us directly via our live phone support at (877) 415-1222 (M-F, 8:30 a.m. to 8:00 p.m. ET).

## Instructional Use

The following information will help you begin using the Wayside Publishing® Learning Site® LTI Edu App integration with your Canvas instructional courses. With this integration, teachers and students primarily use Learning Site® and its functionality as they engage with digital content.

#### Integration Video Tutorial

Our [Canvas LTI Integration Tutorial](https://youtu.be/mq7XhLB15K0) video highlights the general instructional use of the Learning Site® integration and offers step-by-step demonstrations of how to create activities, review student submissions, and provide feedback.

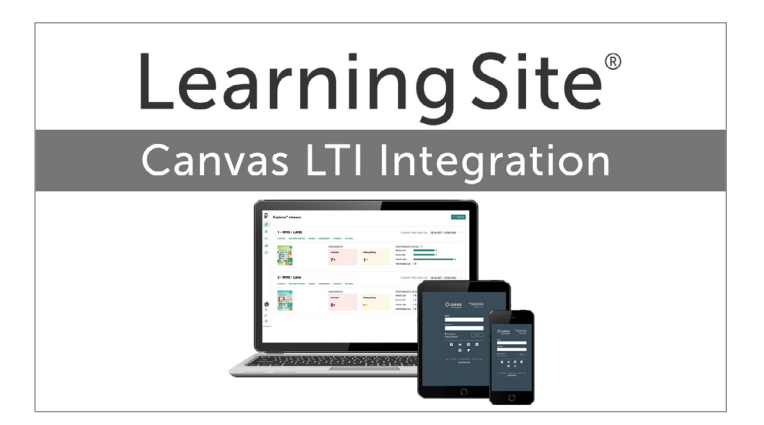

#### Learning Site® Guides

We have many resources to help you

learn more about the functionality of Learning Site® to get the most out of your integration and digital products. Use the Learning Site® Help Menu, in-product support, or visit the [Guides to Get](https://www.waysidepublishing.com/digital-solutions/guides-to-get-you-started)  [You Started](https://www.waysidepublishing.com/digital-solutions/guides-to-get-you-started) page to access guides and tutorials.

11

<span id="page-12-0"></span>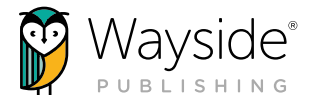

#### Activity Type Overview

Learning Site® offers many different instructional resources and activity types. The following information provides a brief overview of how to access and use various activity and resource types with the Wayside Publishing® Learning Site® Canvas LTI Edu App integration.

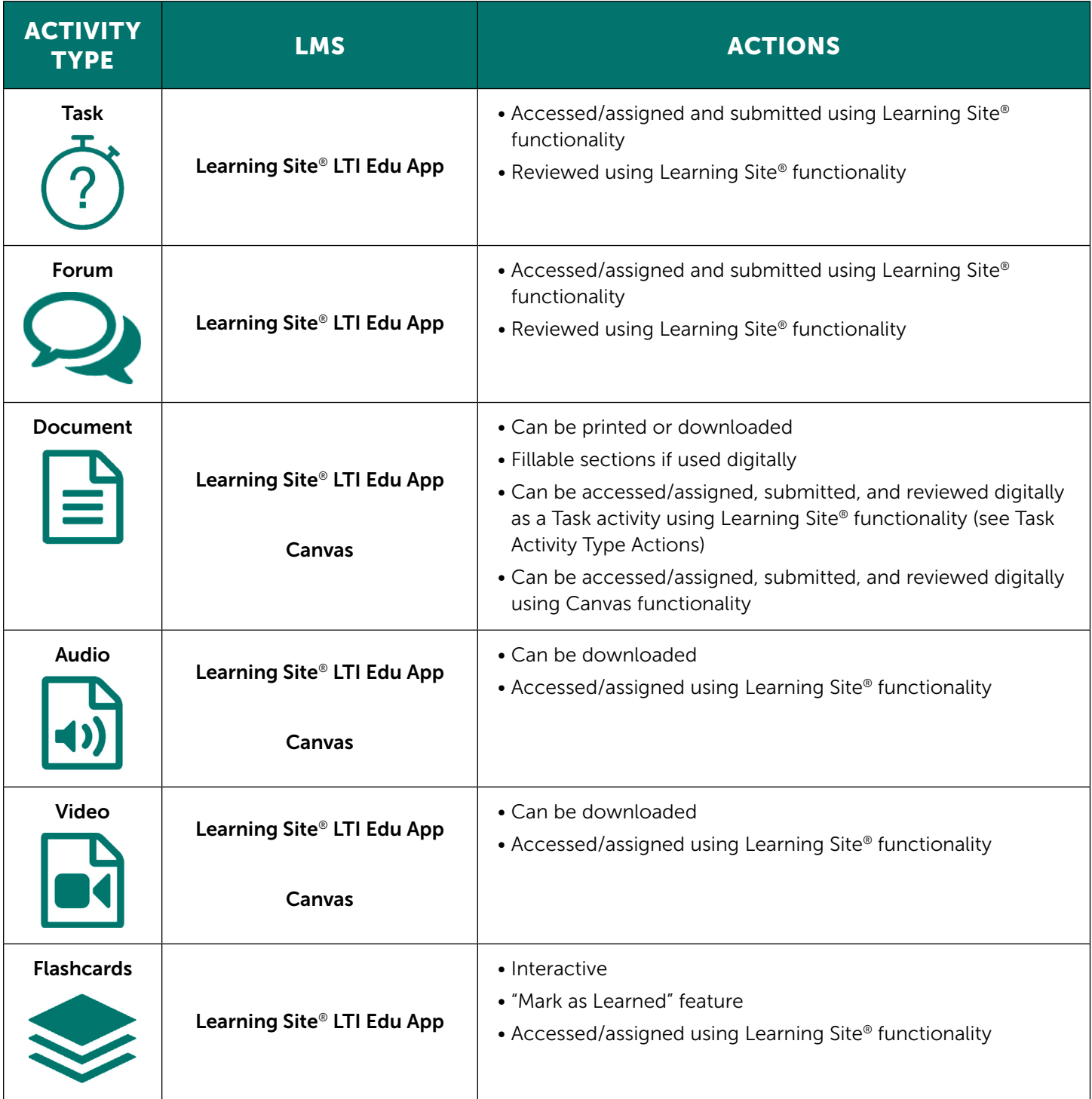